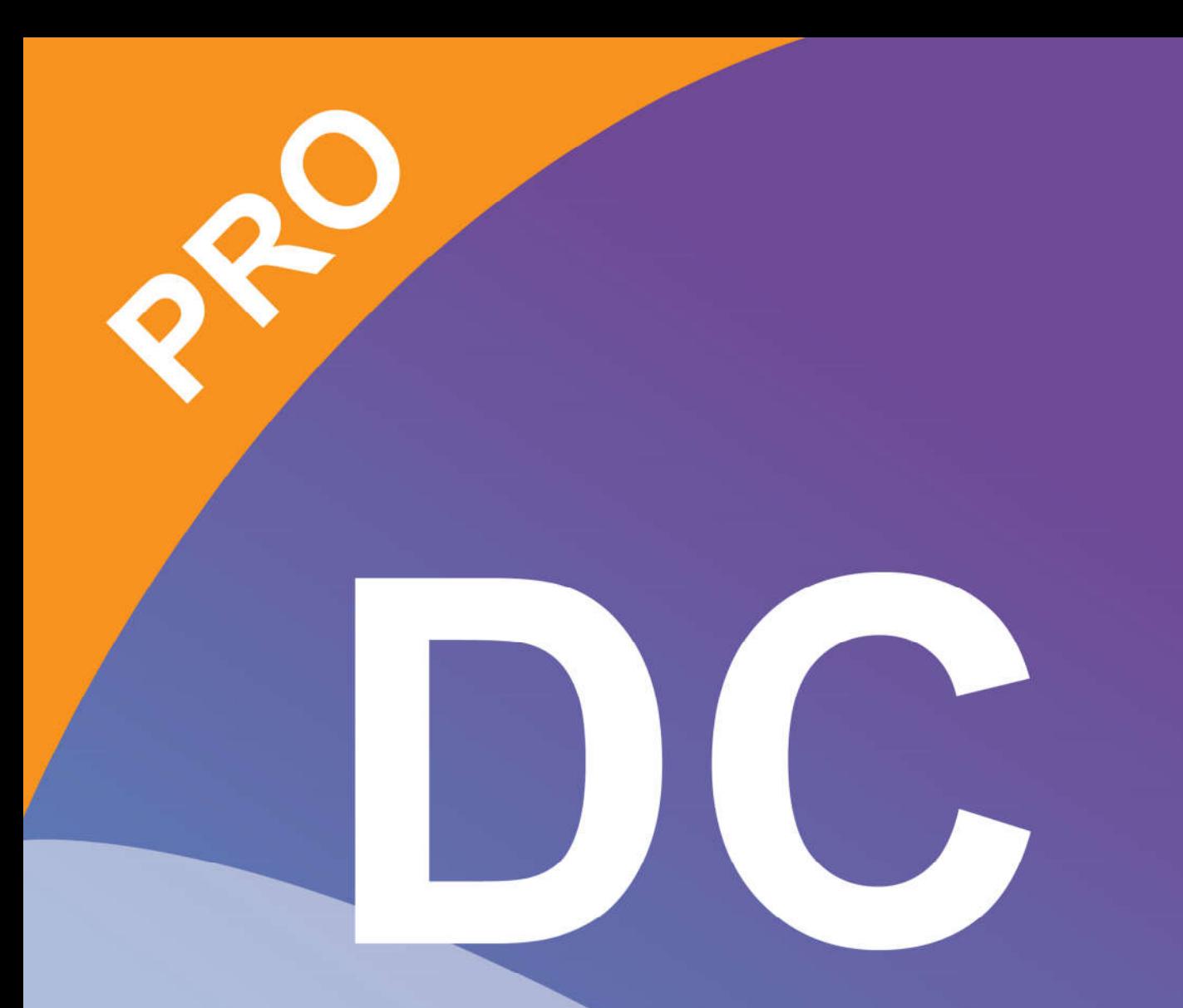

# (Smart DC Pro manual)

## Глава 1: Введение

Данная программа рекомендуется к использованию при проведении школьных уроков, лекций и презентаций. Она проста в освоении и использовании. интерфейс ИНТУИТИВНО a ee понятен лаже неподготовленному пользователю, но при этом программа весьма эффективна. С ее помощью вы сможете в реальном времени отображать на экране компьютера формируемые документ-камерой изображения самых различных объектов, в том числе трехмерных предметов, журналов и книг, документов и фотографий, и с VGA выхода компьютера через видеопроектор отображать их на большом экране (или внешнем мониторе). При этом можно управлять с компьютера базовыми функциями отображения (увеличение, яркость, автофокус), добавлять к текущим изображениям графические объекты и текстовые комментарии. Более того, созданные сцены из добавляемых графических объектов можно сохранять как отдельные файлы, и в последующем использовать их для наложения на другие изображения с камеры. Все это позволяет иллюстрировать демонстрацию и фокусировать внимание аудитории на важных элементах отображаемых камерой изображений. Тем самым данная программа превращает документ-камеру в упрощенный аналог интерактивной доски. Кроме этого, программа позволяет осуществлять захват и запись на компьютере как отдельных кадров (в том числе серии кадров с заданным временным интервалом), так и видео (вместе со всеми выполняемыми преобразованиями изображений). В результате с помощью данной программы вы сможете заранее подготовить и записать полезные иллюстрации и демонстрационные ролики, и в последующем использовать их во время ваших лекций и презентаций.

#### Системные требования к программе

- $\div$  OC: Windows 7 / Windows 8 / Windows 10
- $\Diamond$  Процессор: 2.4GHz Intel Core 2 Duo или лучше
- $\Diamond$  Разрешение монитора: 1280 х 960 или выше (рекомендуется 24-bits True Color)
- $\Diamond$  Память: 2ГБ или больше
- $\Diamond$  Свободное место на жестком диске: не менее 60ГБ
- $\div$  USB2.0 nopT

После стандартной Windows процедуры установки программы на рабочем столе компьютера появится иконка SmartDC Pro. Теперь для запуска программы достаточно дважды кликнуть по этой иконке.

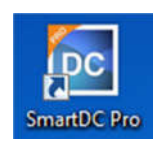

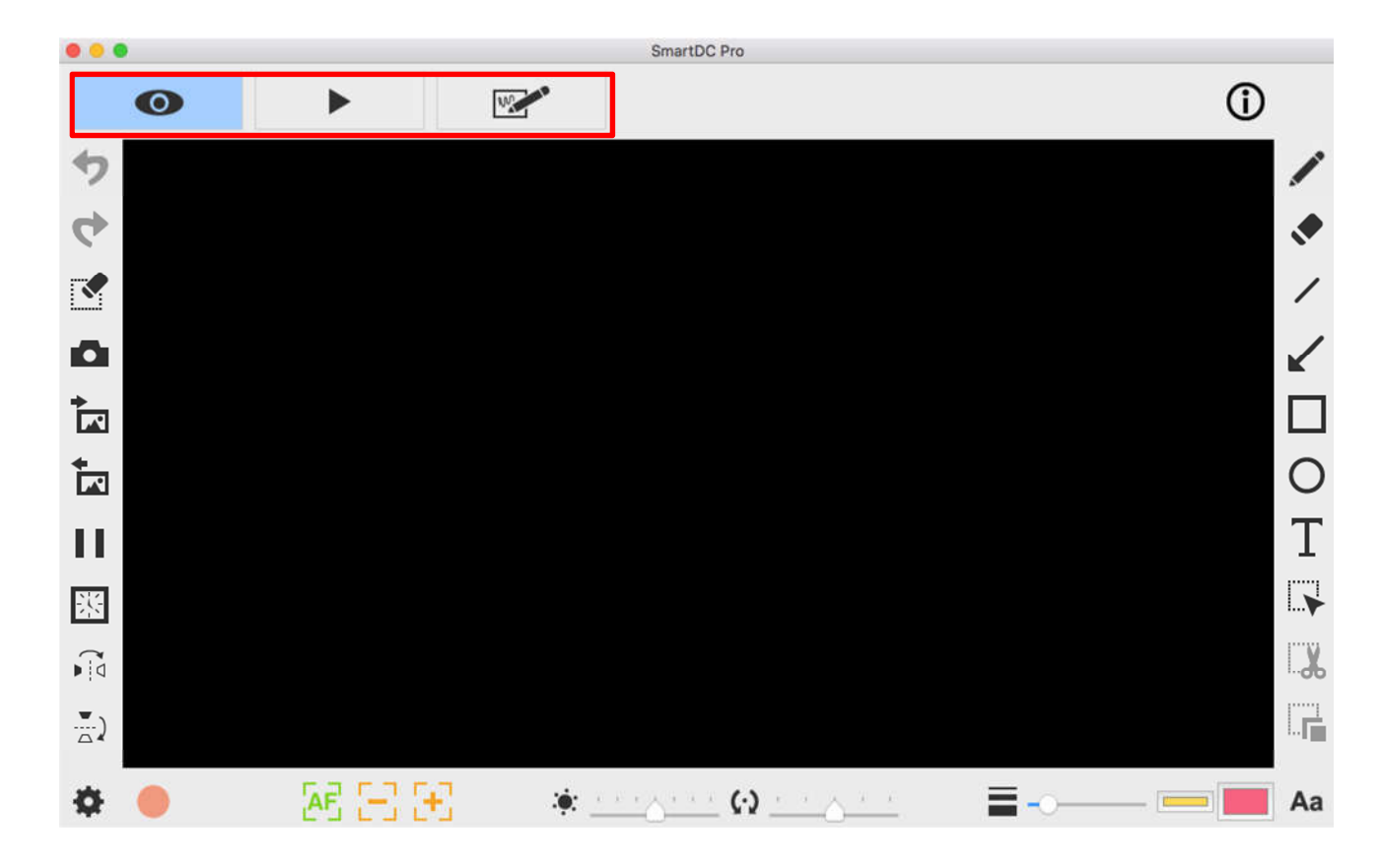

Рабочее окно программы выглядит следующим образом:

Здесь можно выделить несколько рабочих зон. В центре располагается рабочее окно просмотра, в котором отображаются текущие изображения (в зависимости от режима работы - формируемые камерой, загруженные с компьютера или созданные с помощью программы). Над ним – основное меню выбора режима работы программы:

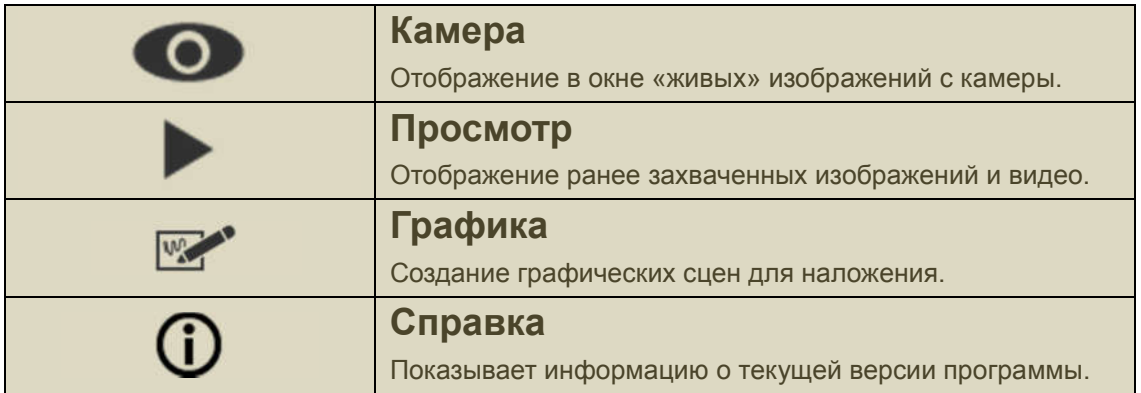

А слева, справа и снизу вокруг окна просмотра располагаются функциональные иконки, набор которых меняется в зависимости от режима работы программы. Важно отметить, что если камера подключена и работает нормально, то при запуске она открывается в режиме Камера с отображением в окне просмотра «живого» изображения с камеры. Следующие разделы будут посвящены более подробному описанию различных режимов работы программы.

## Глава 2: Режим Камера

Как уже сказано, этот режим предназначен для отображения и преобразования формируемых документ-камерой «живых» изображений.

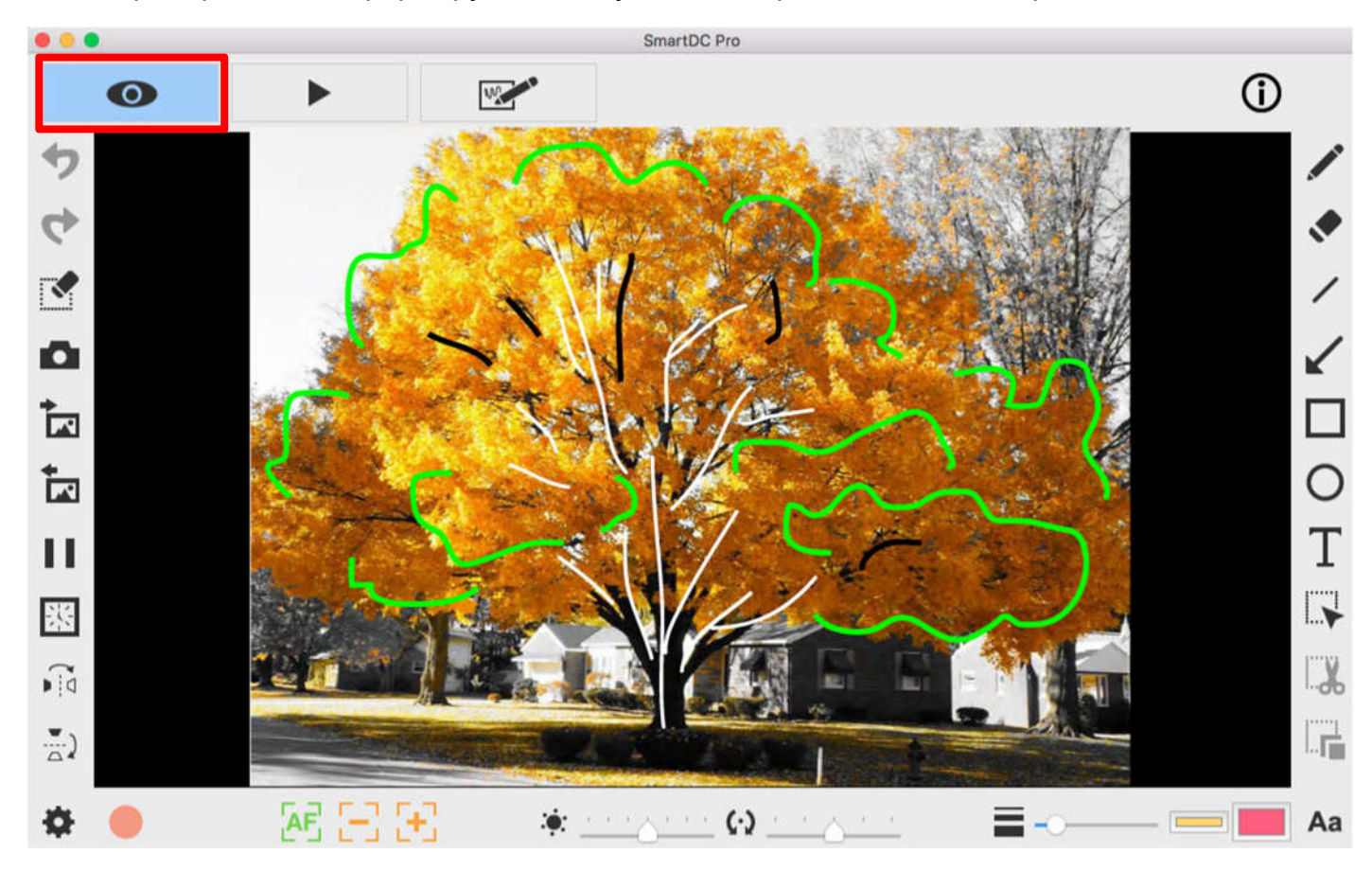

Рассмотрим доступные в этом режиме презентационные функции, позволяющие делать отображение более наглядным. Напомним, что соответствующие им иконки расположены слева, справа и снизу от окна просмотра. Надо сказать, что в программе реализованы всплывающие подсказки – достаточно подвести курсор мыши к соответствующей иконке.

#### Иконки, расположенные слева от окна просмотра

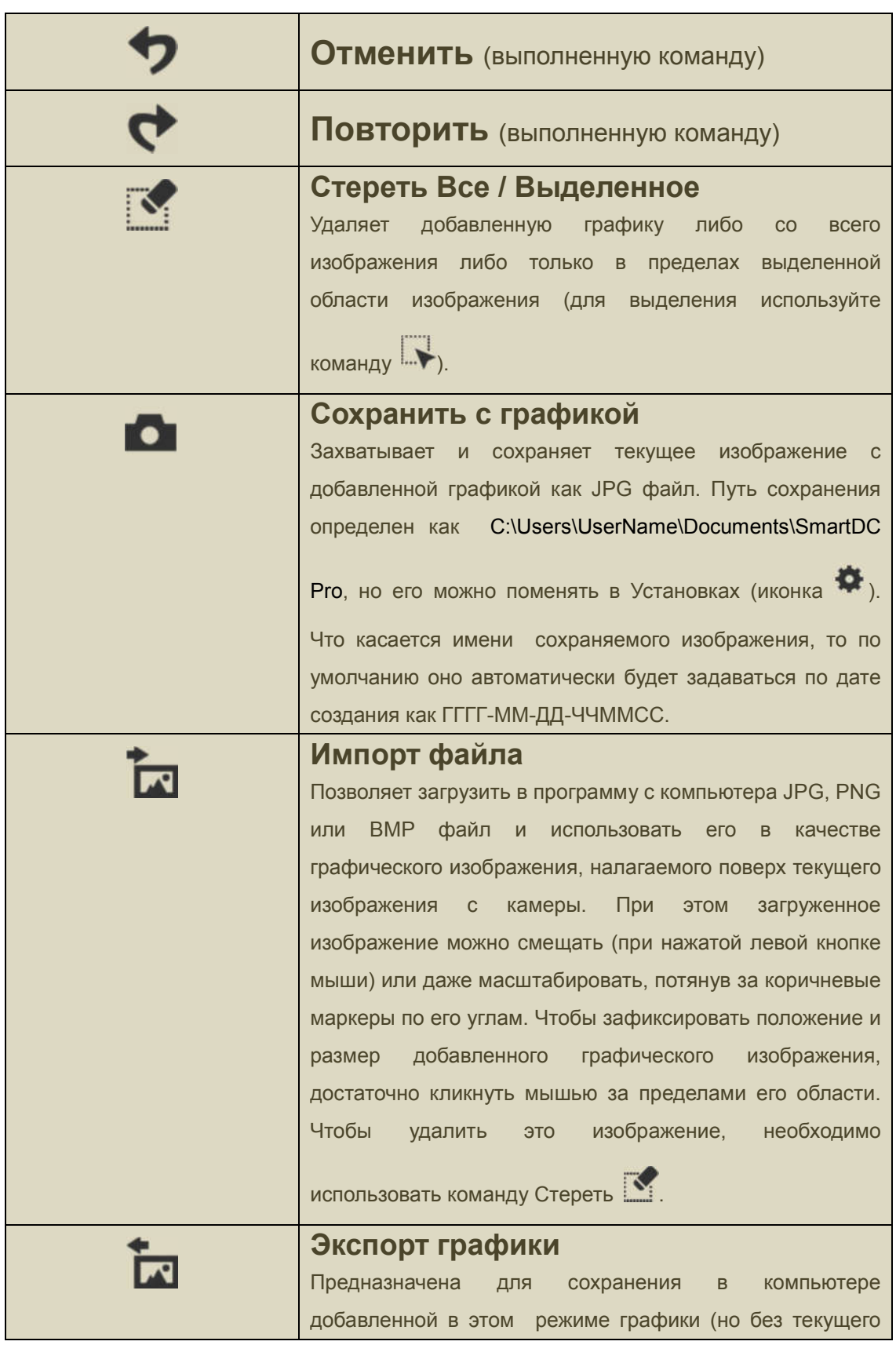

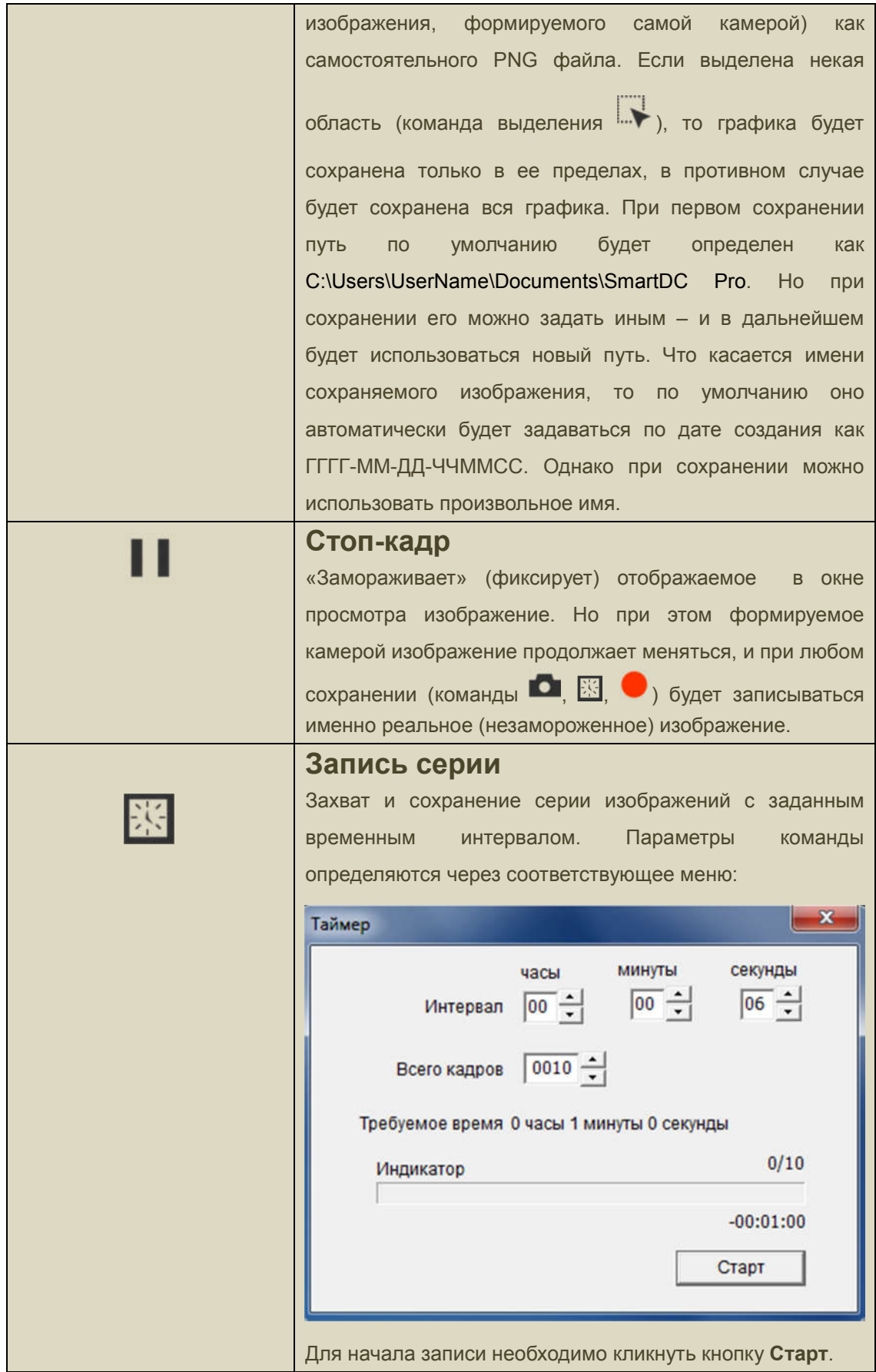

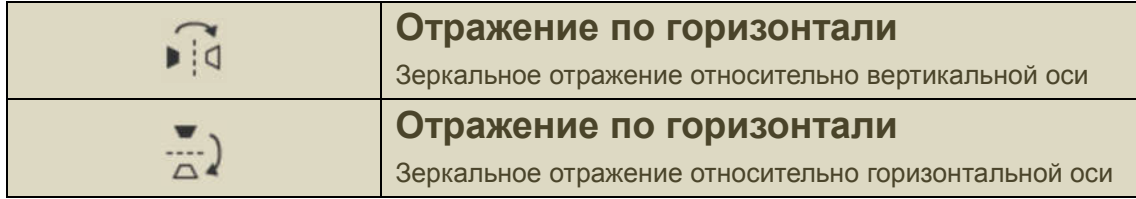

### Иконки, расположенные снизу от окна просмотра

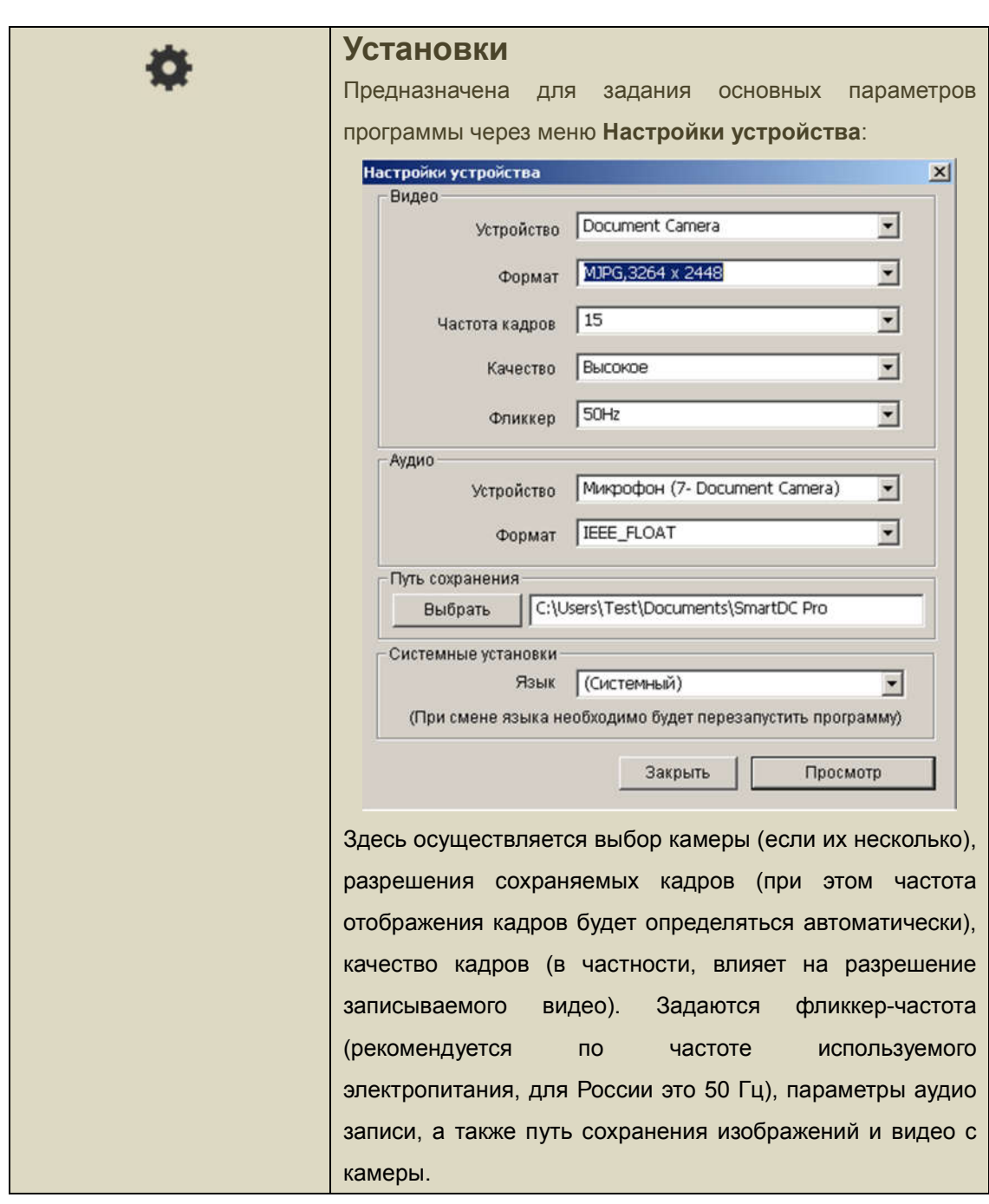

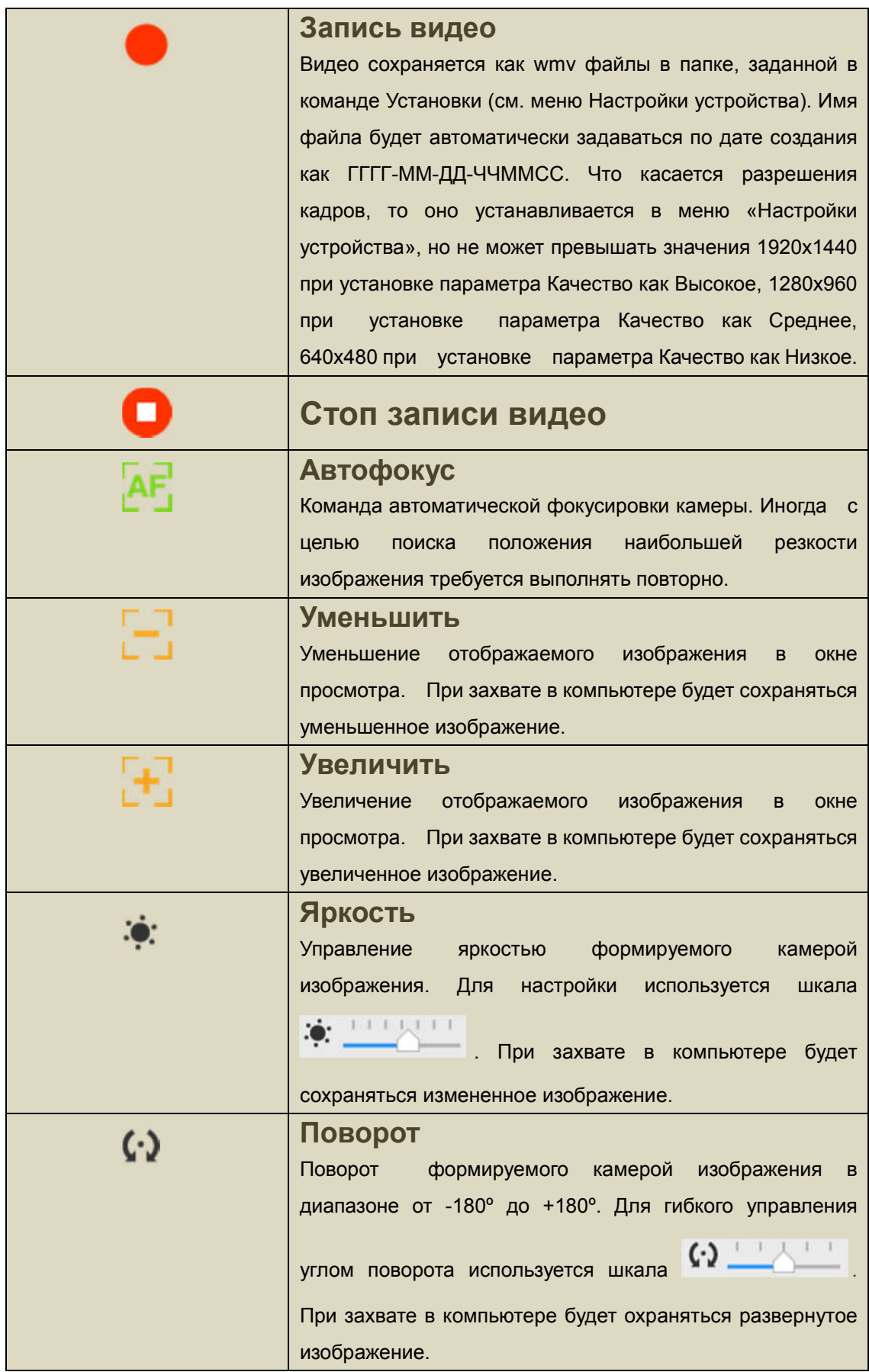

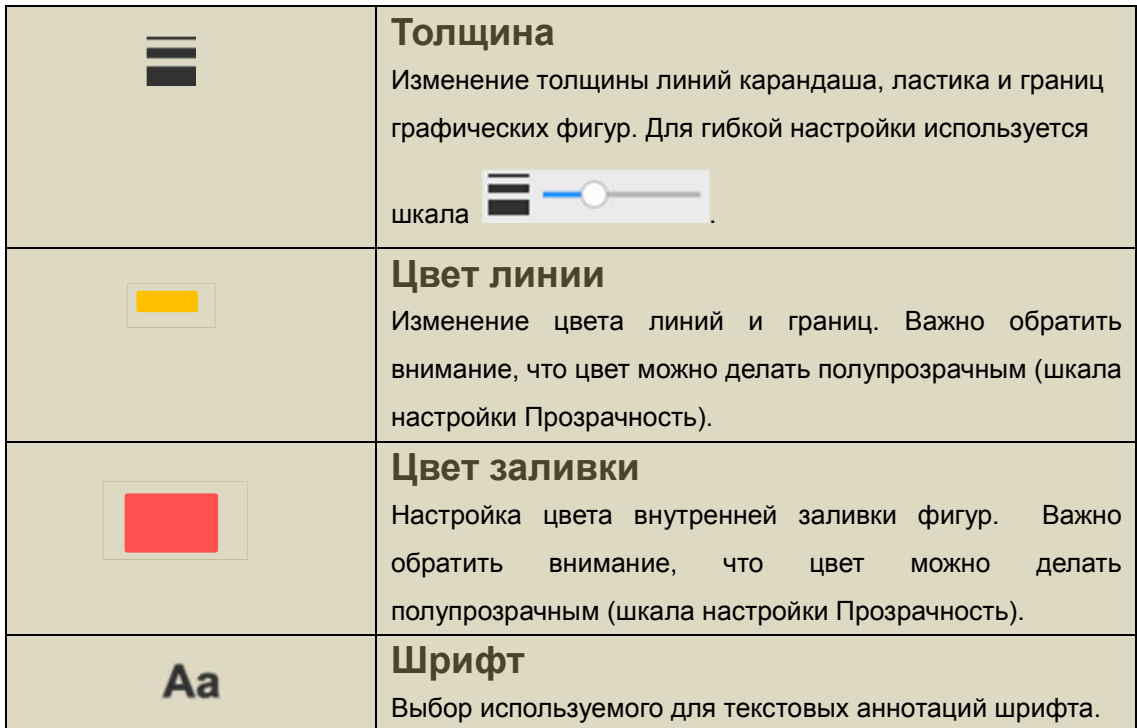

### Иконки, расположенные справа от окна просмотра

 $\begin{tabular}{c} \multicolumn{2}{c} {\textbf{1}} & \multicolumn{2}{c} {\textbf{1}} & \multicolumn{2}{c} {\textbf{1}} \\ \multicolumn{2}{c} {\textbf{2}} & \multicolumn{2}{c} {\textbf{3}} & \multicolumn{2}{c} {\textbf{4}} \\ \multicolumn{2}{c} {\textbf{4}} & \multicolumn{2}{c} {\textbf{5}} & \multicolumn{2}{c} {\textbf{6}} \\ \multicolumn{2}{c} {\textbf{5}} & \multicolumn{2}{c} {\textbf{6}} & \multicolumn{2}{c} {\textbf{6}} \\ \multicolumn{2}{c} {\textbf{6}} & \multicolumn$ 

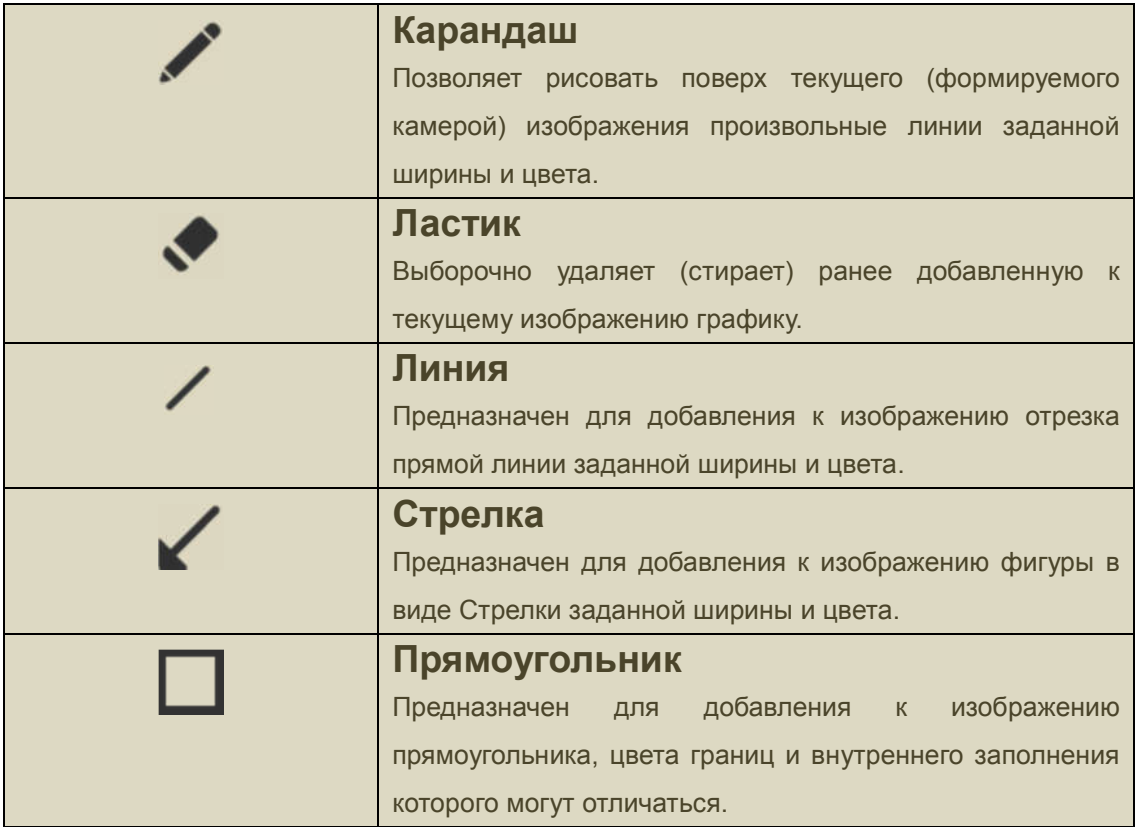

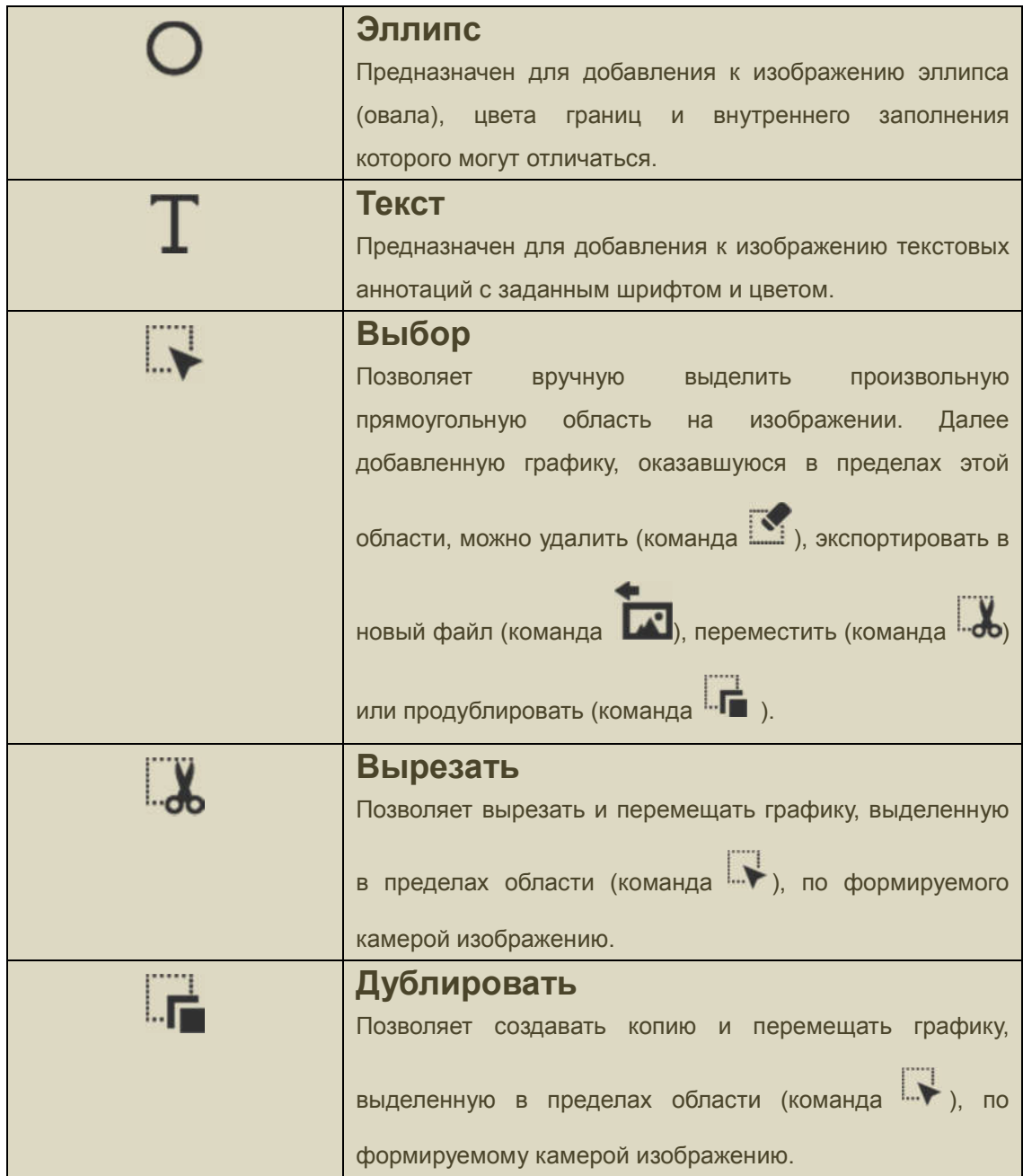

## Глава 3: режим Просмотр

Этот режим работы программы предназначен для просмотра и преобразования (добавления графики) ранее сохраненных на компьютере изображений. В качестве последних могут выступать любые изображения, записанные в форматах jpg, png или bmp, и в том числе ранее захваченные с камеры и/или сохраненные в данной программе в режимах Камера и Графика. Более того, в этом режиме в рабочем окне просмотра можно просматривать и видео, поддерживаются форматы файлов avi, wmv, mpg и mp4. При этом с любым кадром видео, зафиксированным при остановке воспроизведения (при его завершении или на паузе) можно выполнять те же преобразования, что с отдельным изображением. Доступные в этом режиме команды во многом аналогичны описанным выше. Как и ранее, соответствующие им иконки расположены слева, справа и снизу от окна просмотра.

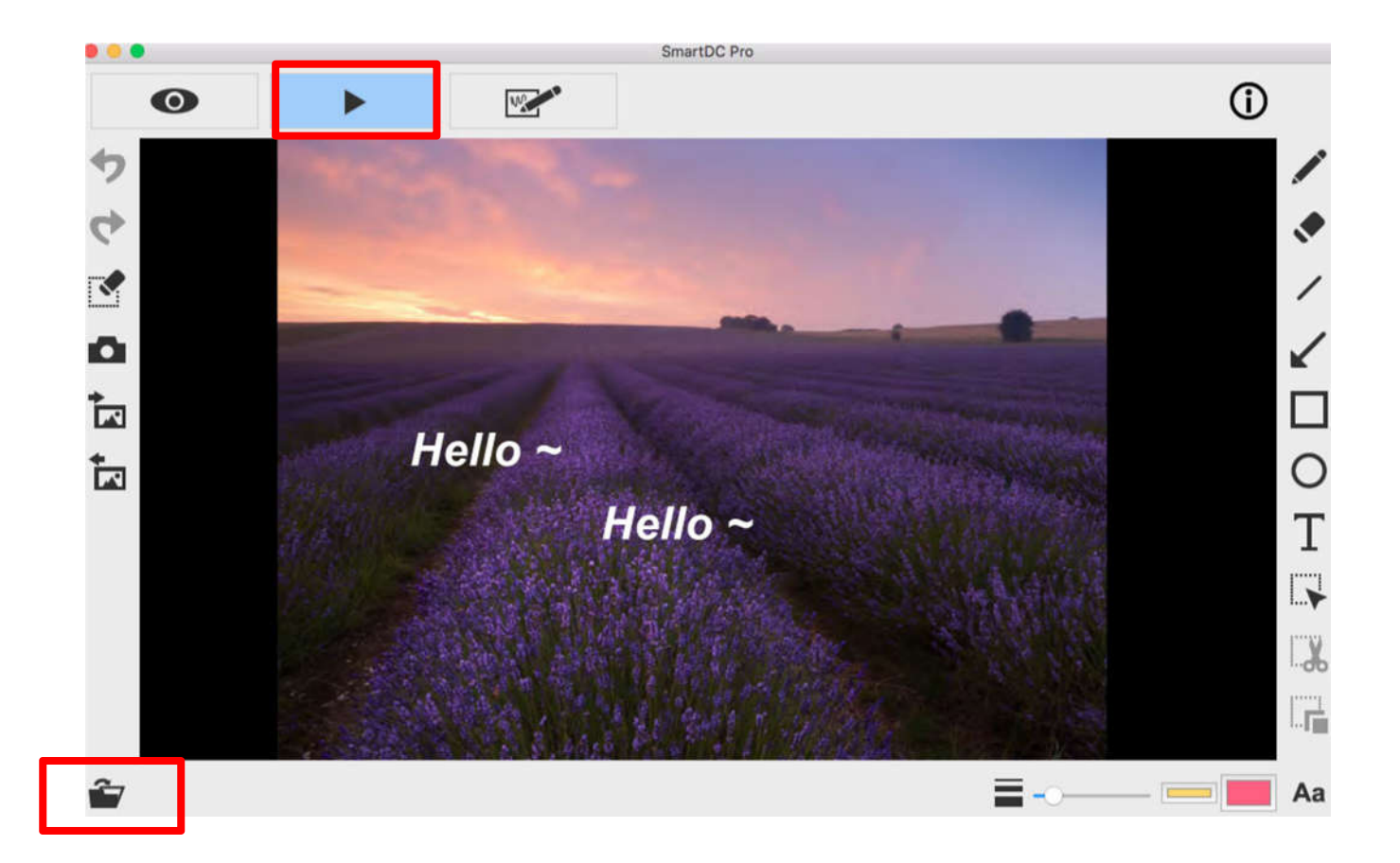

#### Иконки, расположенные слева от окна просмотра

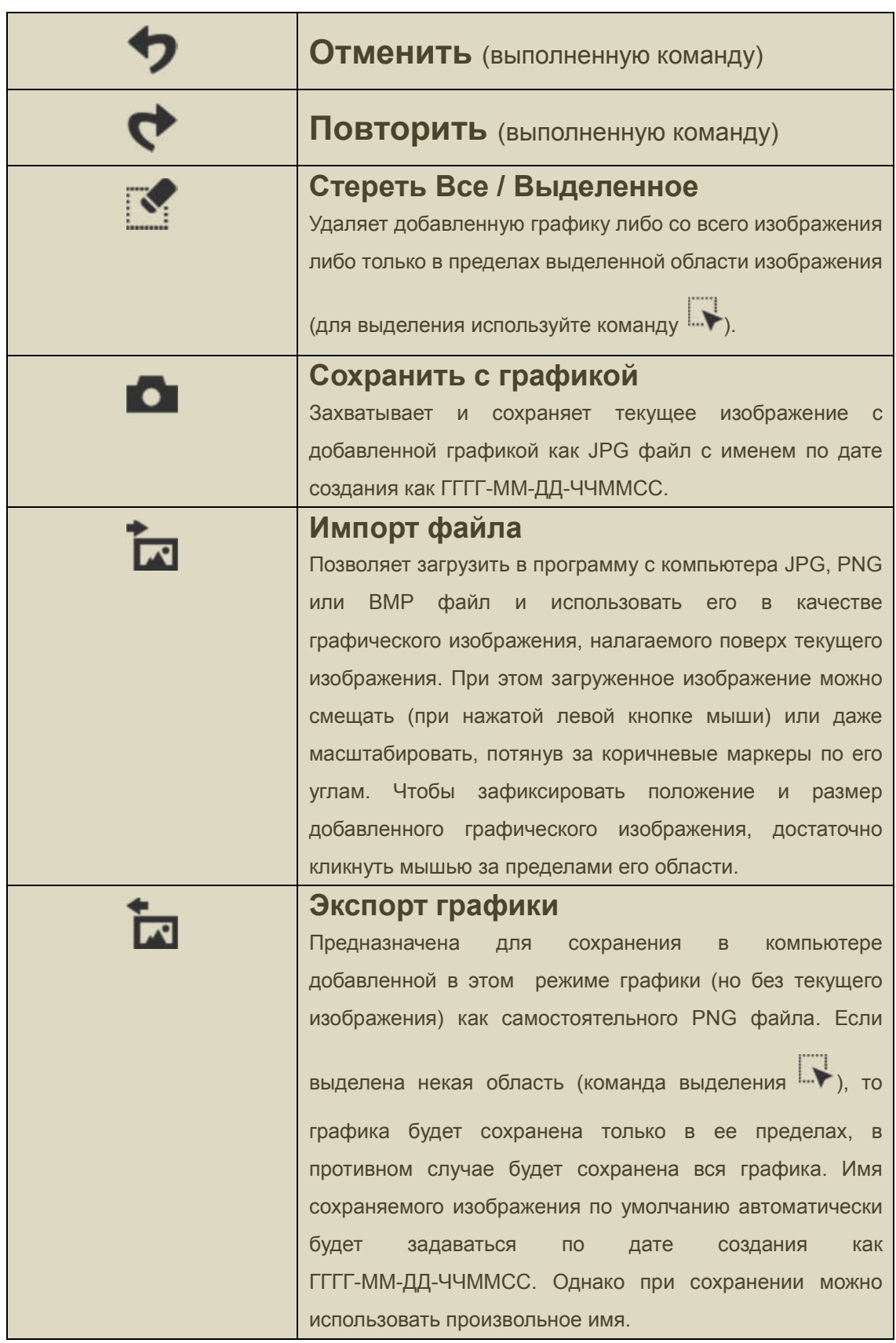

#### Иконки, расположенные снизу от окна просмотра

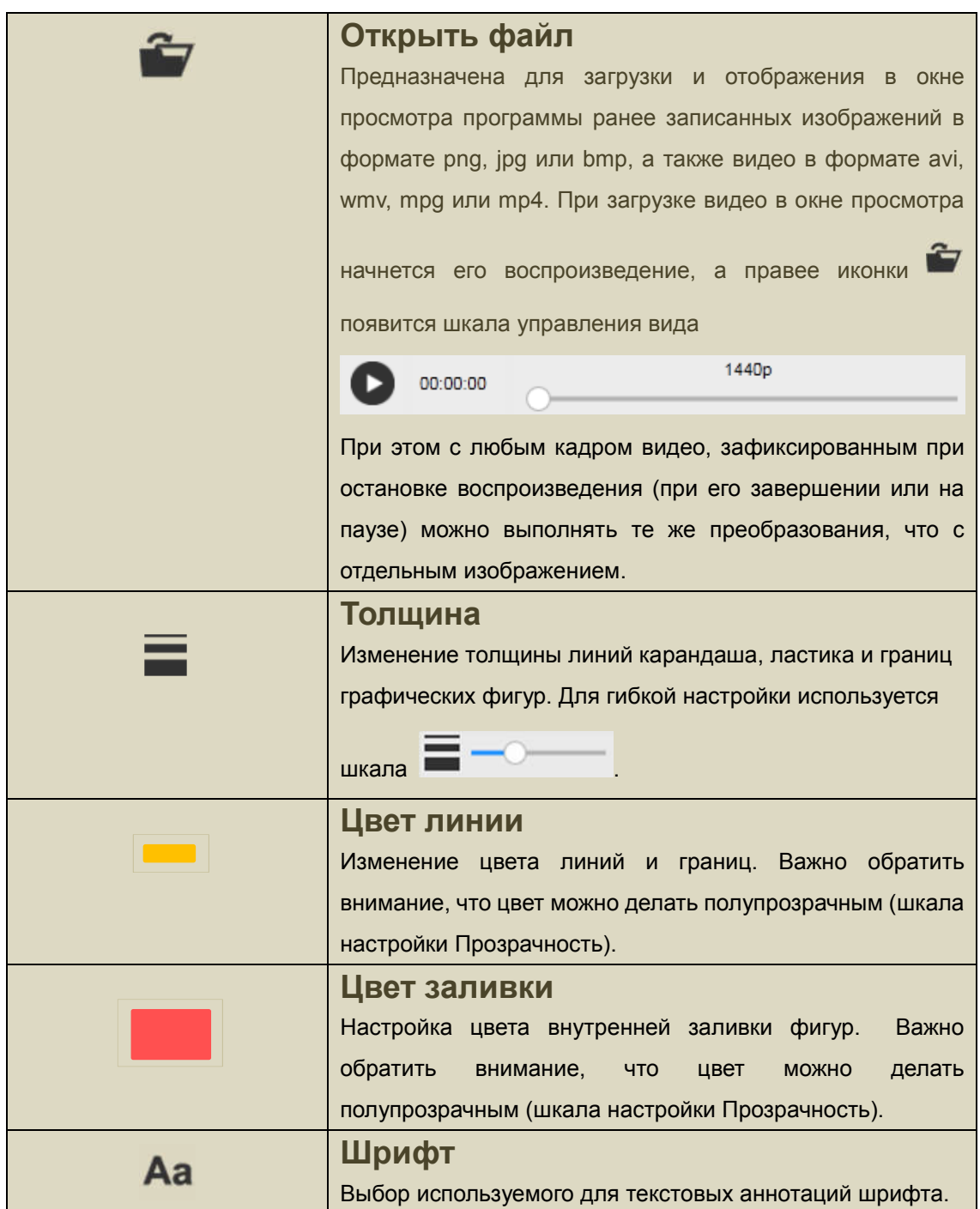

#### Иконки, расположенные справа от окна просмотра

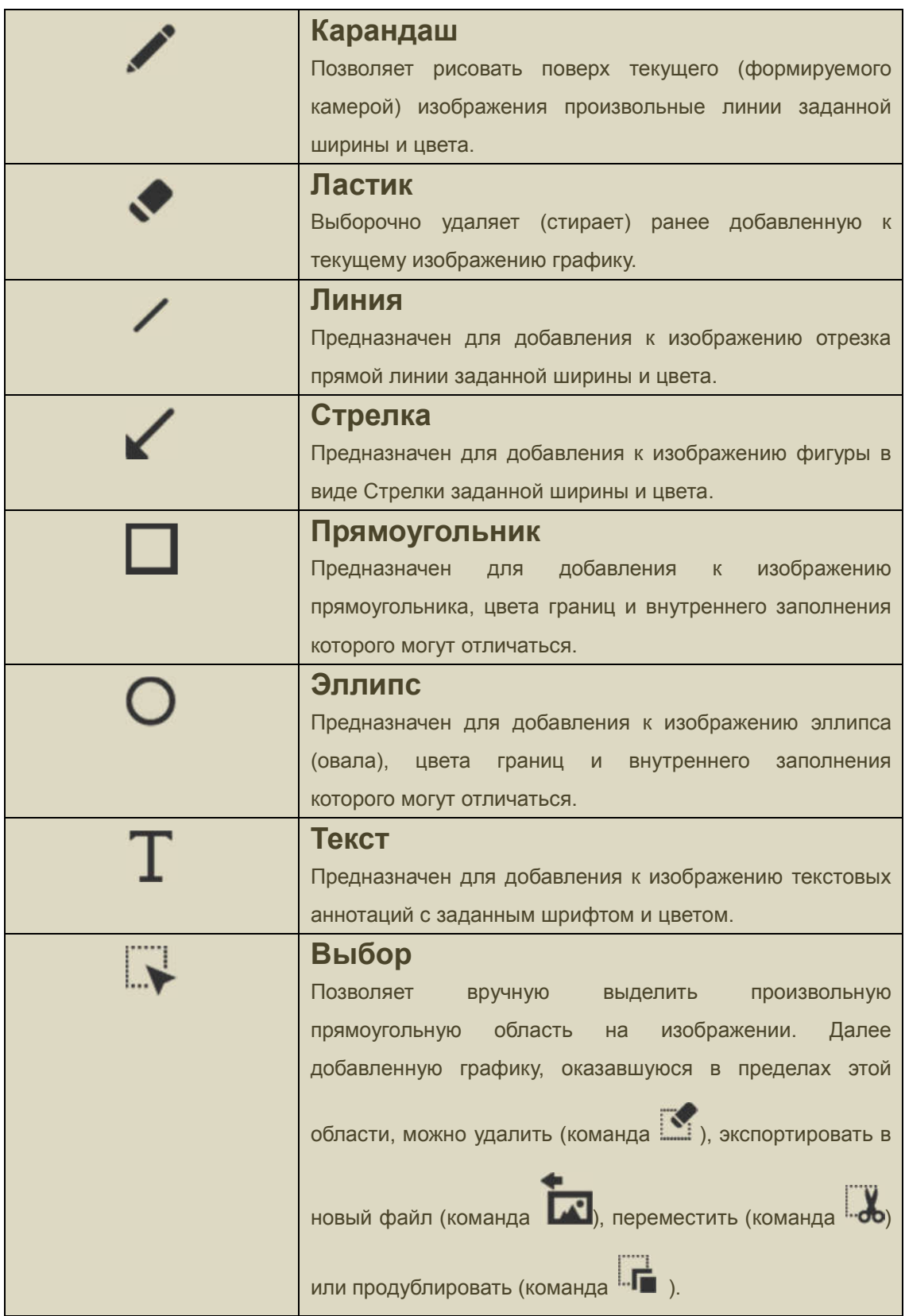

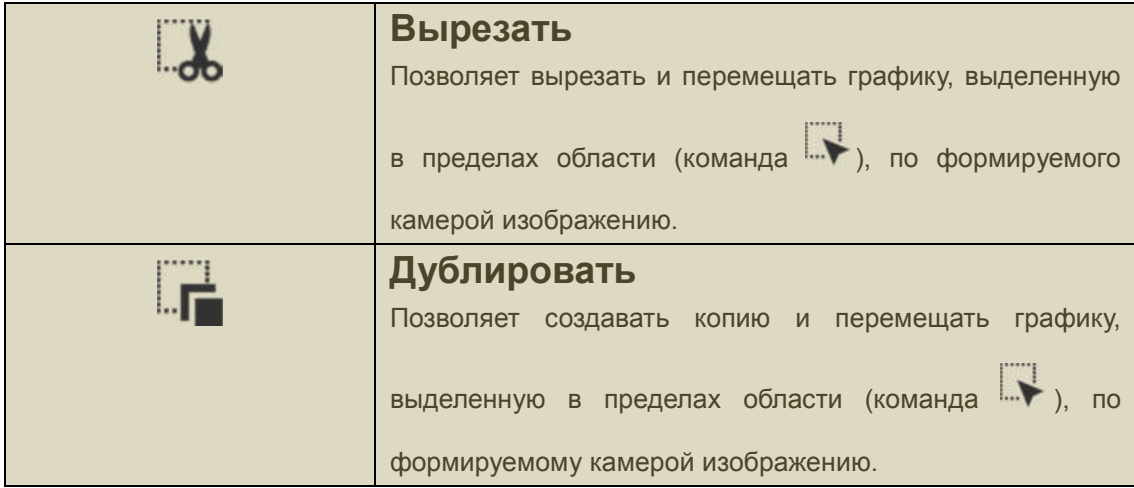

## Глава 4: режим Графика

Этот режим работы программы используется для создания специальных изображений («шаблонов»), состоящих из различных графических элементов на белом или черном фоне. Последующее назначение этих графических шаблонов - наложение на реальные изображения (формируемые камерой – в режиме Камера, или ранее сохраненные на компьютере – в режиме Просмотр).

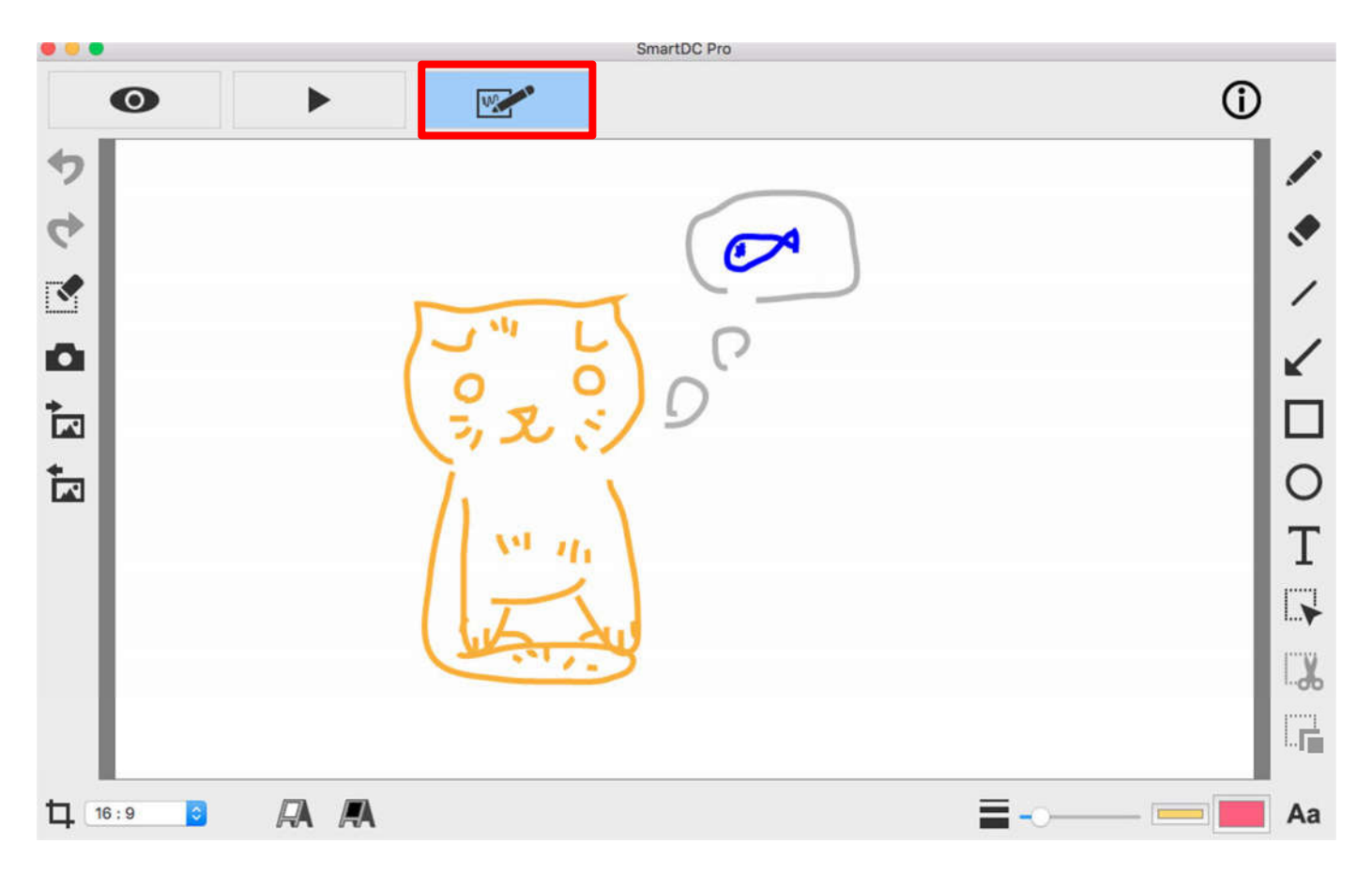

Предлагаемые в данном режиме команды рисования в основном повторяют описанные выше. Главное отличие – в качестве исходного изображения, к которому будут добавляться (рисоваться поверх) графические элементы, представляет собой чисто белое или чисто черное поле. Необходимо отметить, что после сохранения этих графических шаблонов и дальнейшем их использовании для наложения поверх реальных изображений эти чистые цвета будут восприниматься программой как прозрачные.

#### Иконки, расположенные слева от окна просмотра

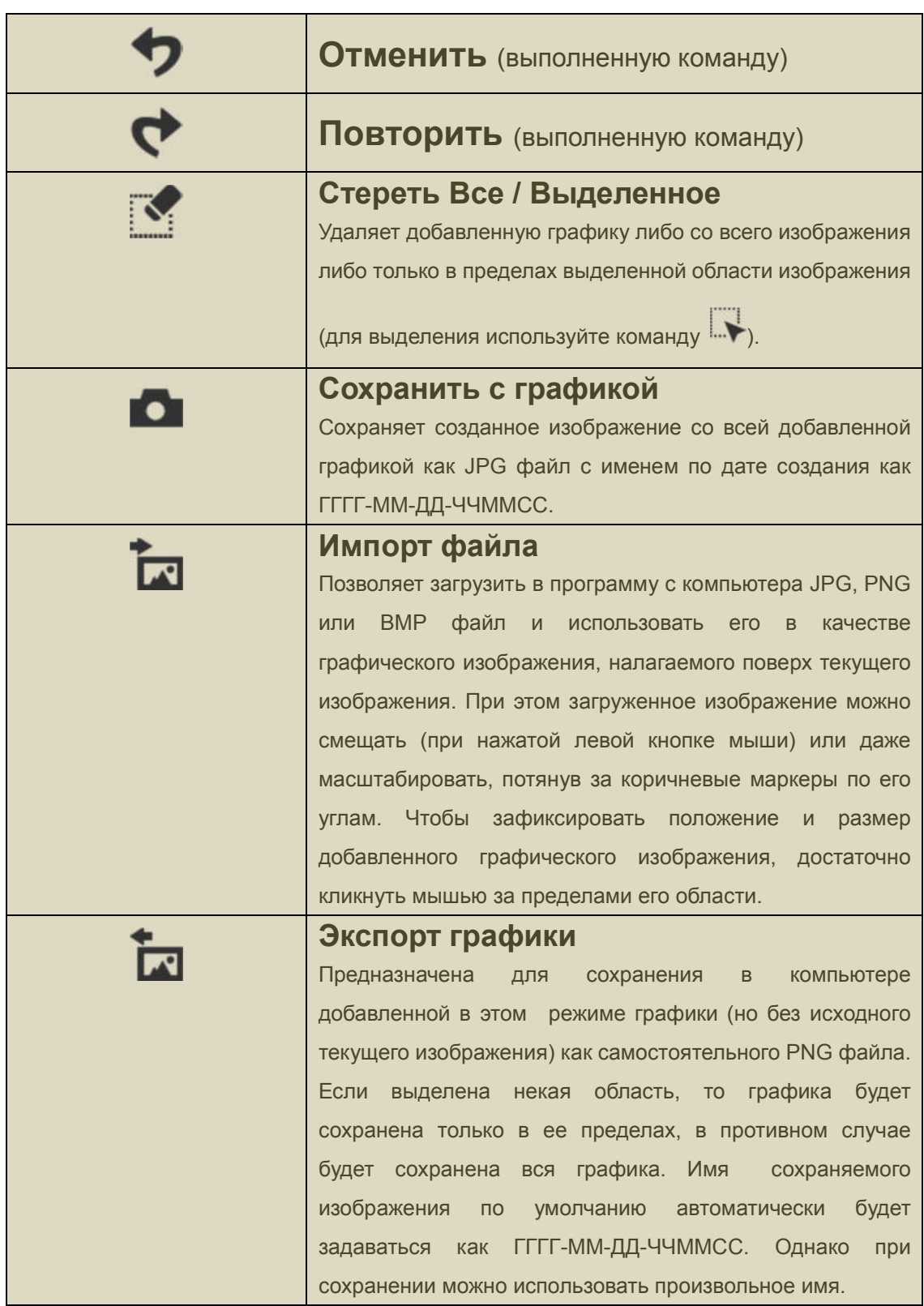

#### Иконки, расположенные снизу от окна просмотра

 $\begin{array}{c} \begin{array}{c} \begin{array}{c} \begin{array}{c} \end{array} \\ \end{array} \end{array} \end{array}$ 

 $+$ 

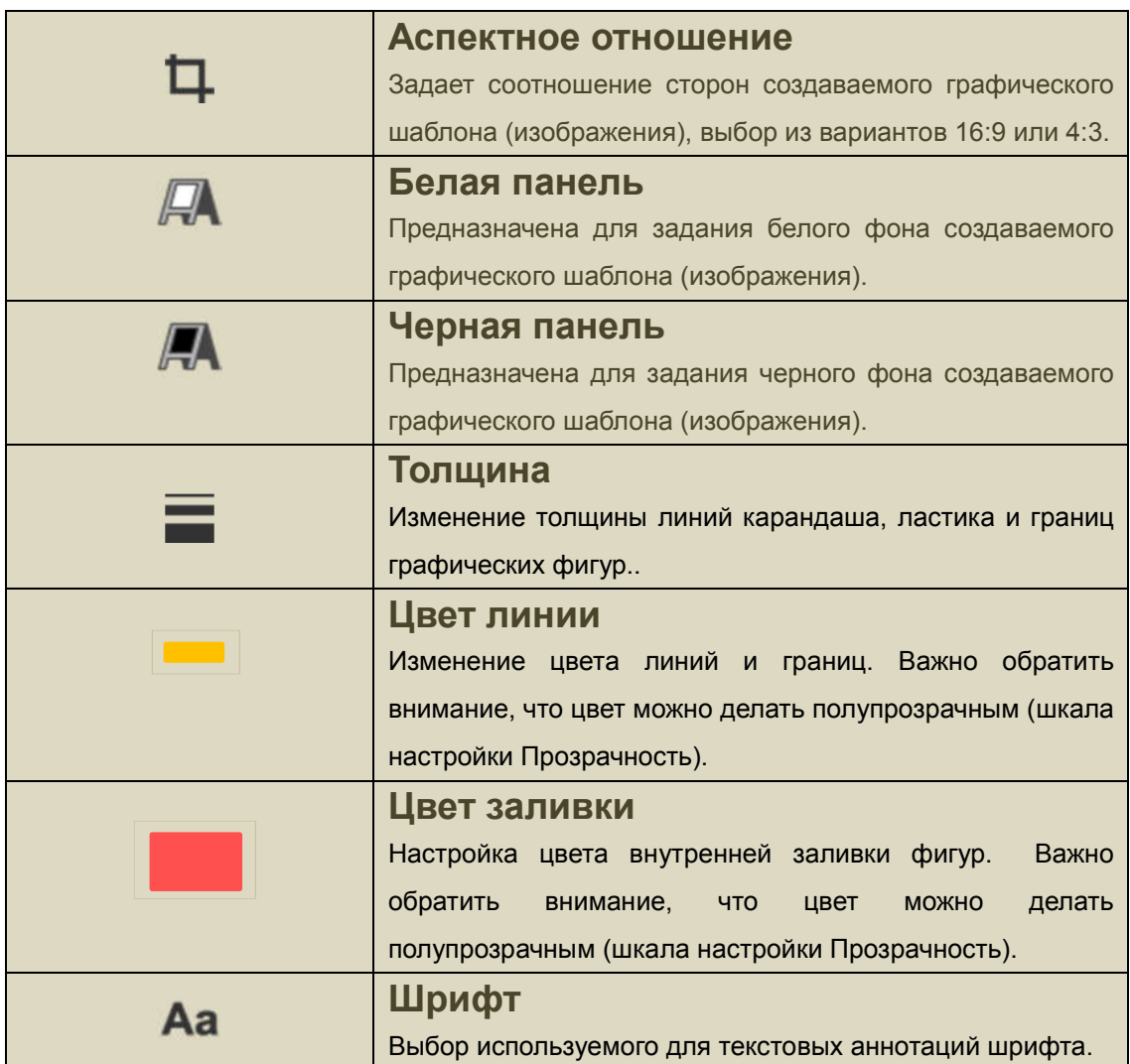

### Иконки, расположенные справа от окна просмотра

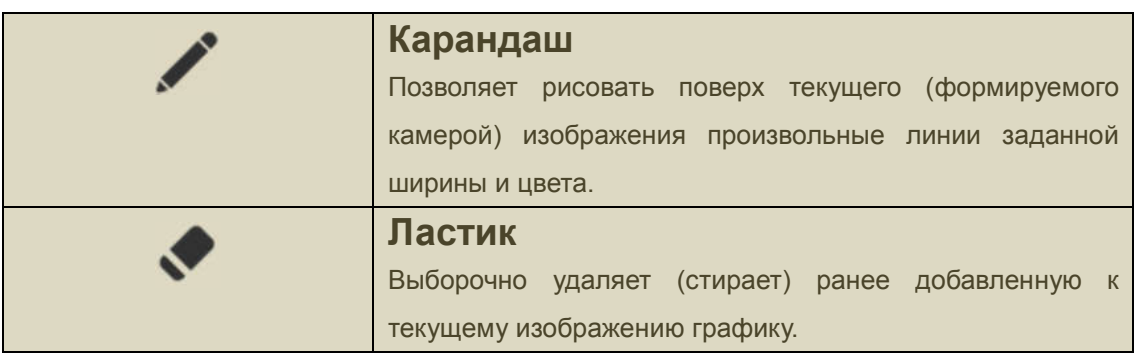

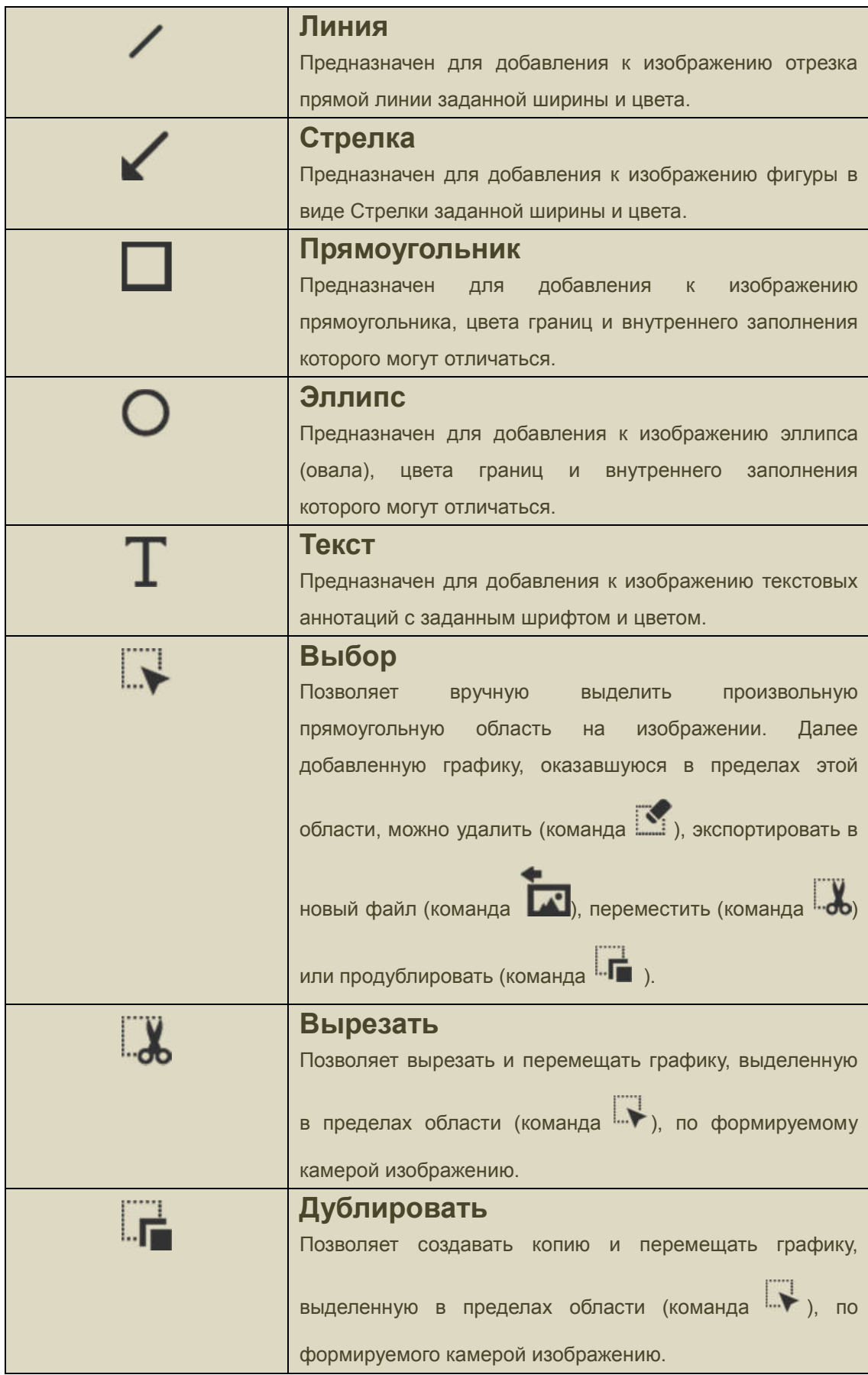